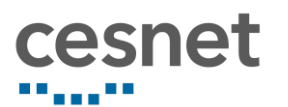

## Návod pro Zoom Cloud Meetingszoom **Video Conferencing**

Stránka 1 | 6

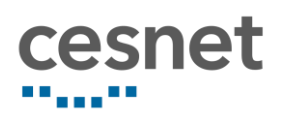

## Obsah

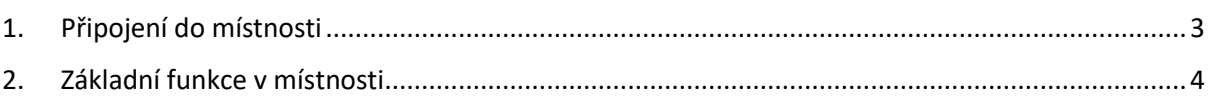

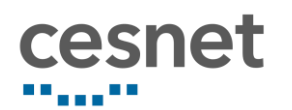

## <span id="page-2-0"></span>1. Připojení do místnosti

Jako organizátor se připojíte do místnosti přes účet na Zoom. Po přihlášení v sekci "Meetings" najdete místnost, do které se chcete připojit a kliknete na "Start".

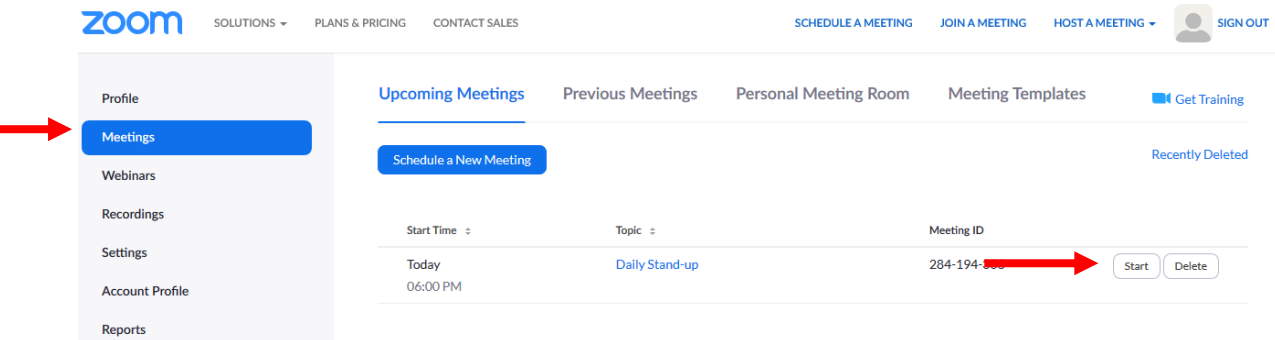

Připojit se dá buď přes aplikaci nainstalovanou v počítači, nebo přes webovou aplikaci.

Please click OK if you see the system dialog.

Launching...

Stáhnout aplikaci Zoom If nothing prompts from browser, download & run Zoom. If you cannot download or run the application, start from your browser. Připojit se do místnosti přes prohlížeč

Pokud máte aplikaci již nainstalovanou, zobrazí se okno pro spuštění hovoru přes aplikaci Zoom. Kliknete na aplikaci Zoom a tlačítko "Otevřít odkaz".

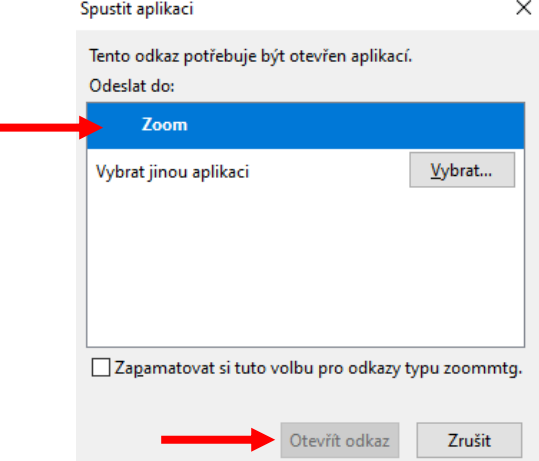

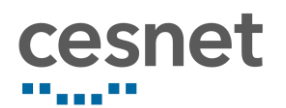

Na počítači se spustí aplikace Zoom, která se vás zeptá, jestli se chcete připojit přes mikrofon v počítači, nebo chcete telefonní číslo a přenášet tak zvuk přes telefon.

Po kliknutí na "Join with Computer Audio" se připojíte přes mikrofon v počítači.

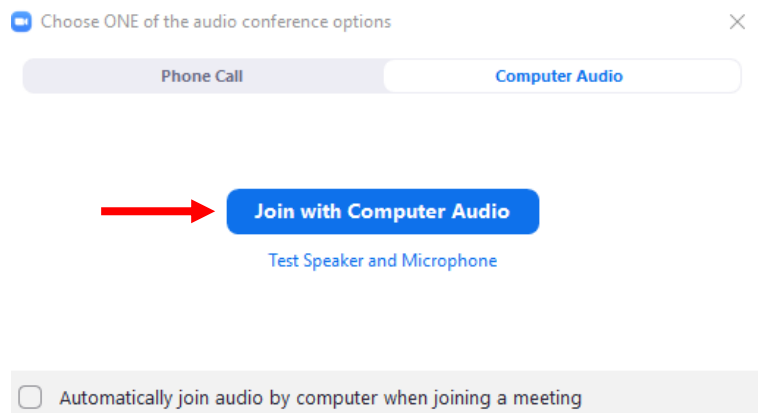

## <span id="page-3-0"></span>2. Základní funkce v místnosti

Po přihlášení do místnosti uvidíte následující obrazovku:

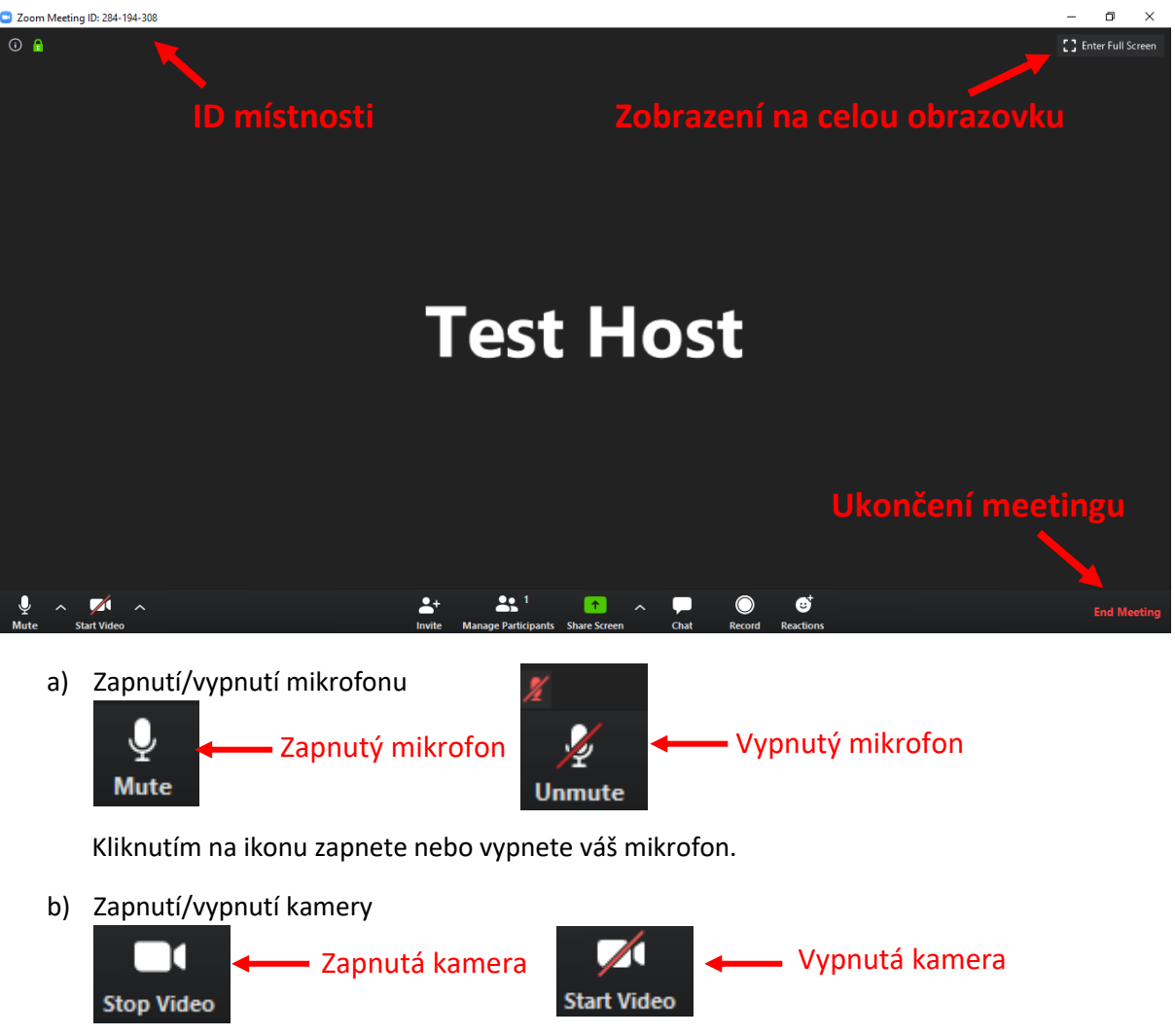

Kliknutím na ikonu zapnete nebo vypnete kameru.

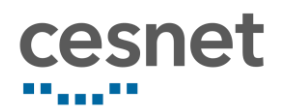

c) Řízení účastníků

**Manage Participants** 

- d) Sdílení obrazovky
	- 个 **Share Screen**

Chat

Po kliknutí se na pravé straně zobrazí seznam všech účastníků meetingu. Můžete jim zapínat a vypínat mikrofon, přejmenovat je, nebo je z místnosti odpojit. Lze také vypnout mikrofon všem účastníkům najednou pomocí tlačítka "Mute All".

Po kliknutí můžete vybrat, co přesně chcete sdílet.

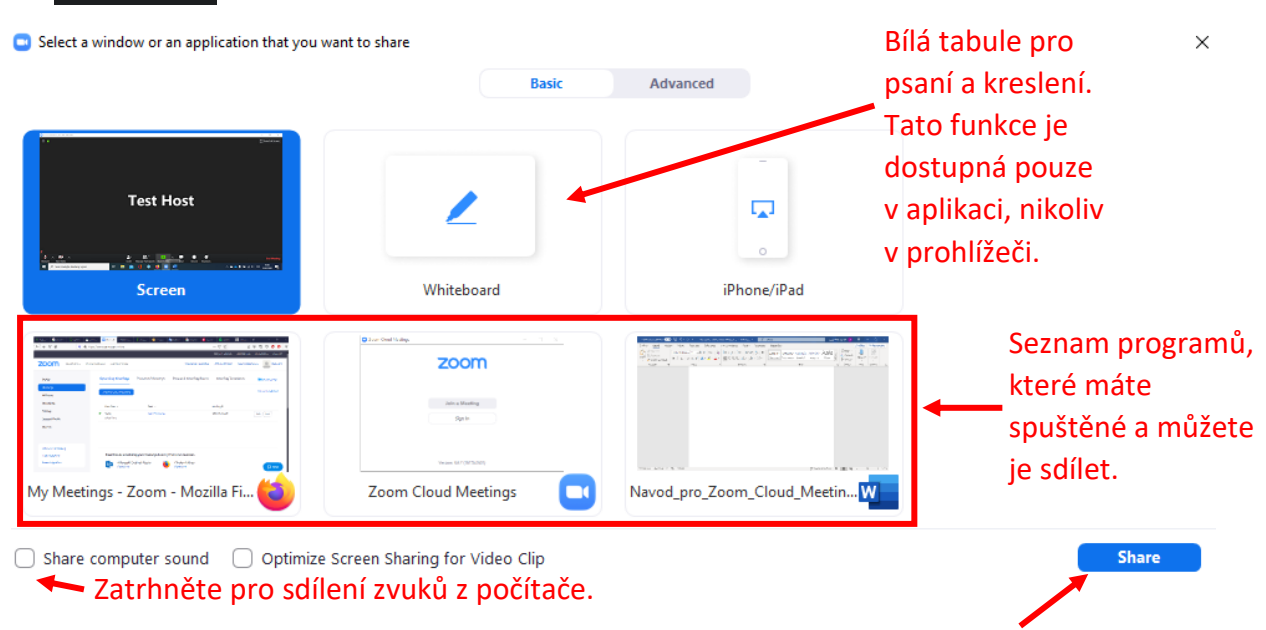

Po zvolení, co chcete sdílet, klikněte na tlačítko "**Share**".

Po zapnutí sdílení obrazovky se nahoře zobrazí nové funkce.

Pozastavit sdílení obrazovky. "Zmražení obrazu". Účastníci vidí obrazovku, na které jste klikli na "Pause Share" a vy si zatím můžete připravit jinou obrazovku.

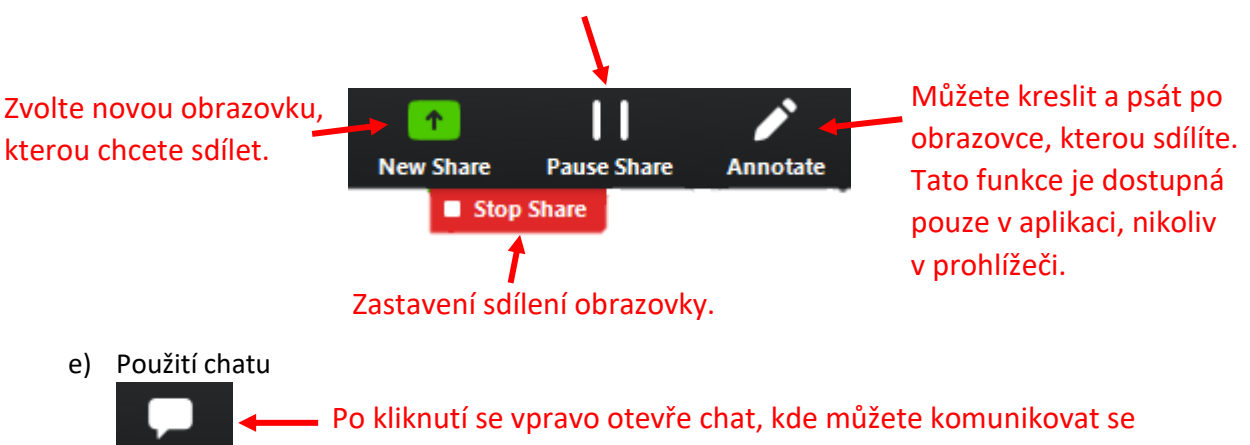

všemi nebo pouze s vybraným účastníkem meetingu.

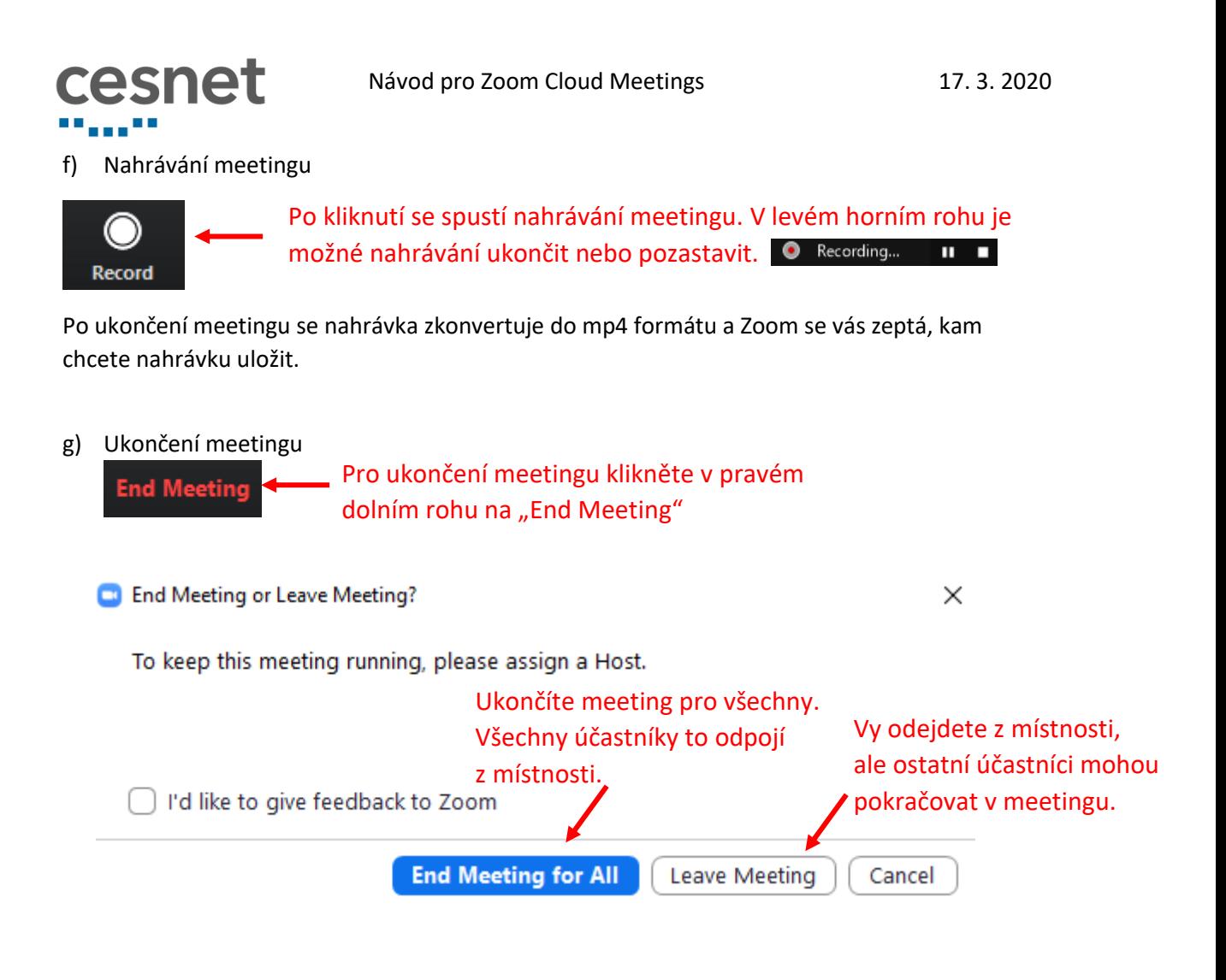